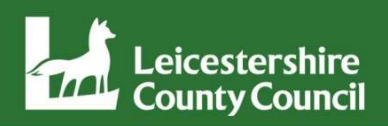

## VMware VDI Remote Access User Guide

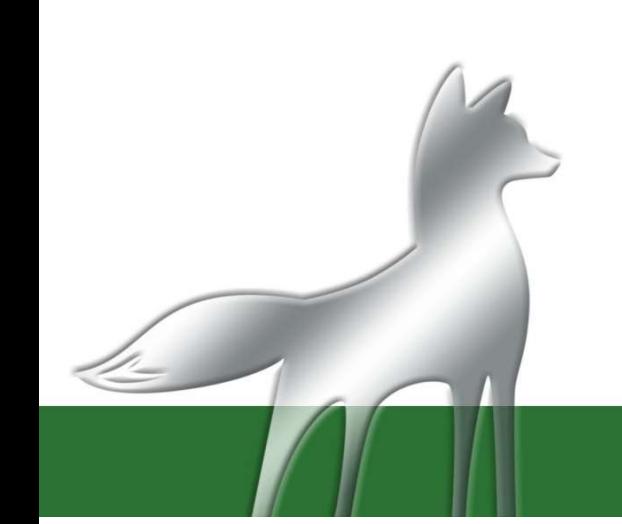

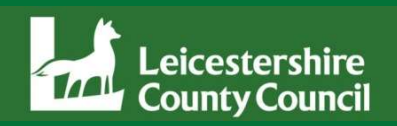

Remote access to the LCC systems from a non-LCC machine is now done via the<br>VMware VDI Remote Access system. It can be done from home, or any other<br>location outside the office on almost any internet connected device. This Vertext Leicestershire<br>
Vertextershire<br>
Vertextershire<br>
Vertextershire<br>
Vertextershire<br>
Vertextershire<br>
Vertexters to the LCC systems from a non-LCC machine is now done via the<br>
Vindows computers Access system. It can be d **Remote access to the LCC systems from a non-LCC machine is now done via the VMware VDI Remote Access system. It can be done from home, or any other location outside the office on almost any internet connected device. This** Remote access to the LCC systems from a non-LCC machine is now done via the VMware VDI Remote Access system. It can be done from home, or any other location outside the office on almost any internet connected device. This Remote access to the LCC systems from a non-LCC machine is now done via the VMware VDI Remote Access system. It can be done from home, or any other location outside the office on almost any internet connected device. This

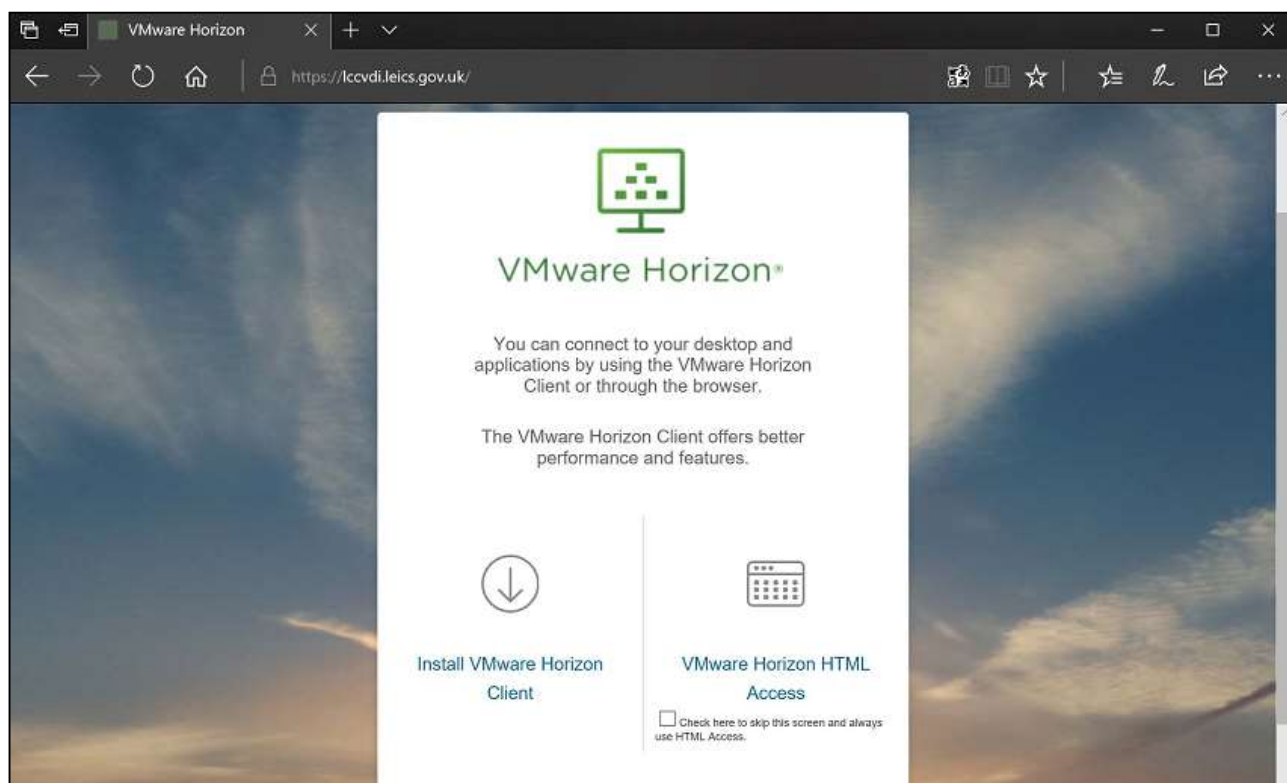

## https://lccvdi.leics.gov.uk

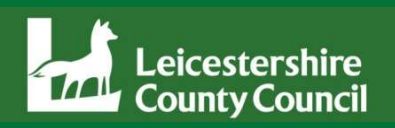

The 2 options are "Install VMware Horizon Client" and "VMware Horizon HTML Access"<br>The 2 options are "Install VMware Horizon Client" and "VMware Horizon HTML Access"<br>Windows you need to check which version of Windows you a The 2 options are "Install VMware Horizon Client" and "VMware Horizon HTML Access"<br>"VMware Horizon HTML Access" will give quick access in a browser window. If you use<br>Windows you need to check which version of Windows you The 2 options are "Install VMware Horizon Client" and "VMware Horizon HTML Access"<br>"VMware Horizon HTML Access" will give quick access in a browser window. If you use<br>Windows you need to check which version of Windows you The 2 options are "Install VMware Horizon Client" and "VMware Horizon HTML Acces"<br>
"VMware Horizon HTML Access" will give quick access in a browser window. If you<br>
Windows you need to check which version of Windows you are The 2 options are "Install VMware Horizon Client" and "VMware Horizon HTML Access"<br>"VMware Horizon HTML Access" will give quick access in a browser window. If you use<br>Windows you need to check which version of Windows you The 2 options are install VMWare Horizon Client and VMWare Horizon HTML Access<br>
"VMWare Horizon HTML Access" will give quick access in a browser window. If you use<br>
Windows you need to check which version of Windows you ar

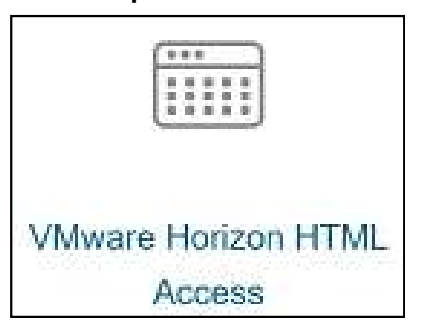

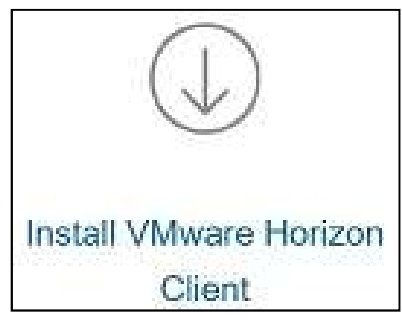

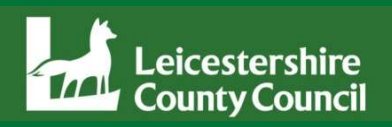

"Install VMware Horizon Client" will take you to a page, where you select the download<br>you require. Supported clients include Mac, Linux, iOS, Windows and Android. This<br>example shows "VMware Horizon Client for Windows" – L "Install VMware Horizon Client" will take you to a page, where you select the download<br>you require. Supported clients include Mac, Linux, iOS, Windows and Android. This<br>example shows "VMware Horizon Client for Windows" - The Country Countries (The Country Countries Countries Countries Countries Countries Countries Countries Countries Countries Countries (The Countries Countries Countries Countries Countries Countries (The Countries Countri

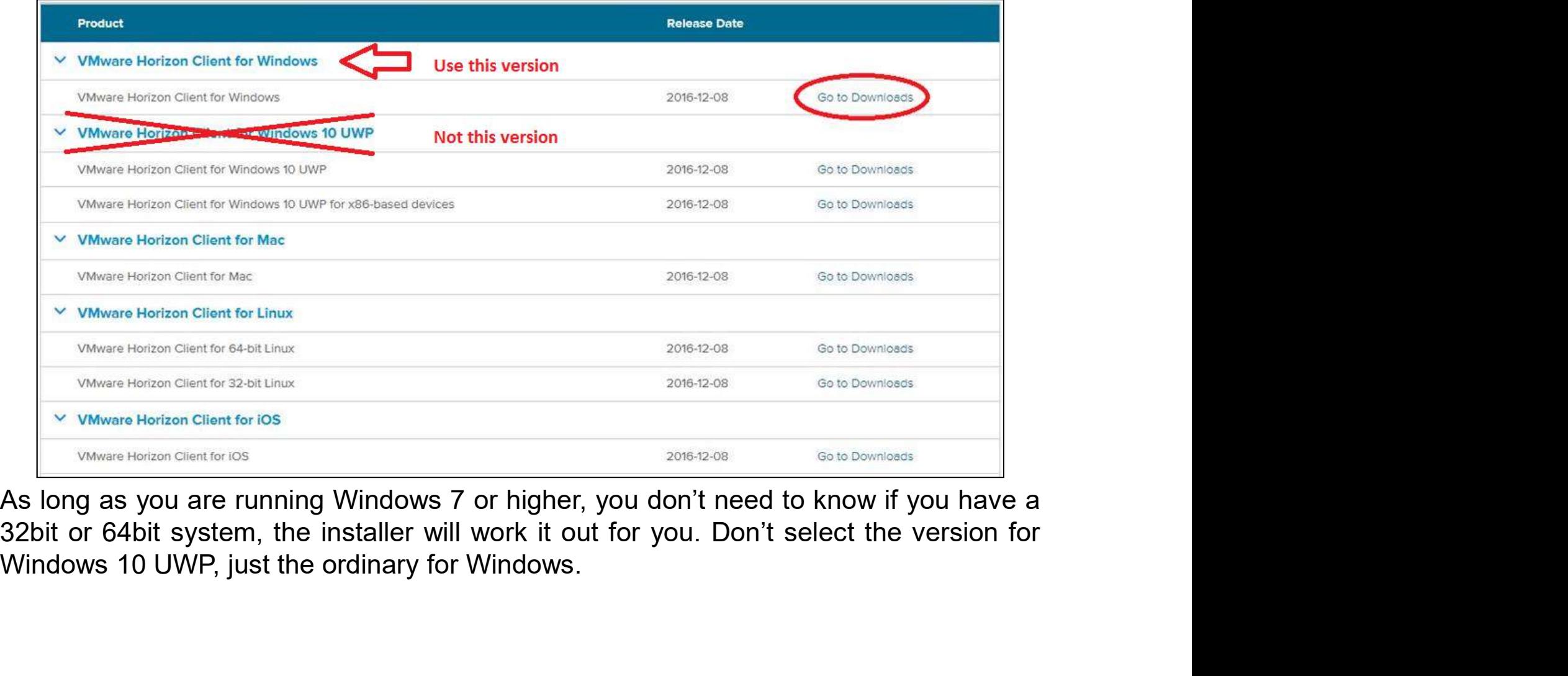

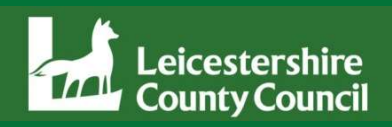

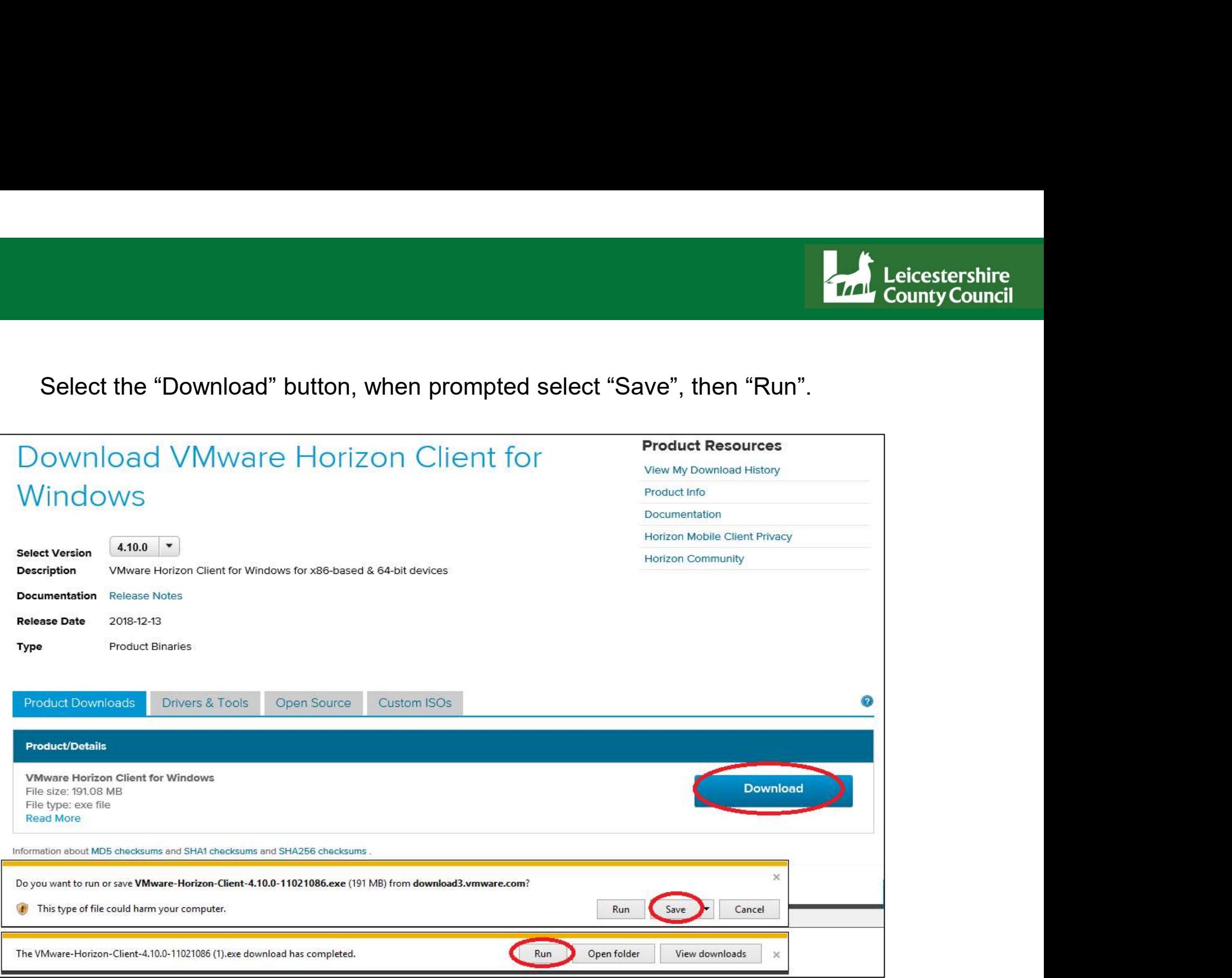

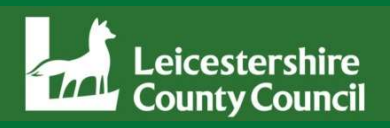

Agree & Install, then Finish. You will then be prompted to reboot the machine to complete<br>installation. After reboot the icon for VMware Horizon Client will be on the desktop.

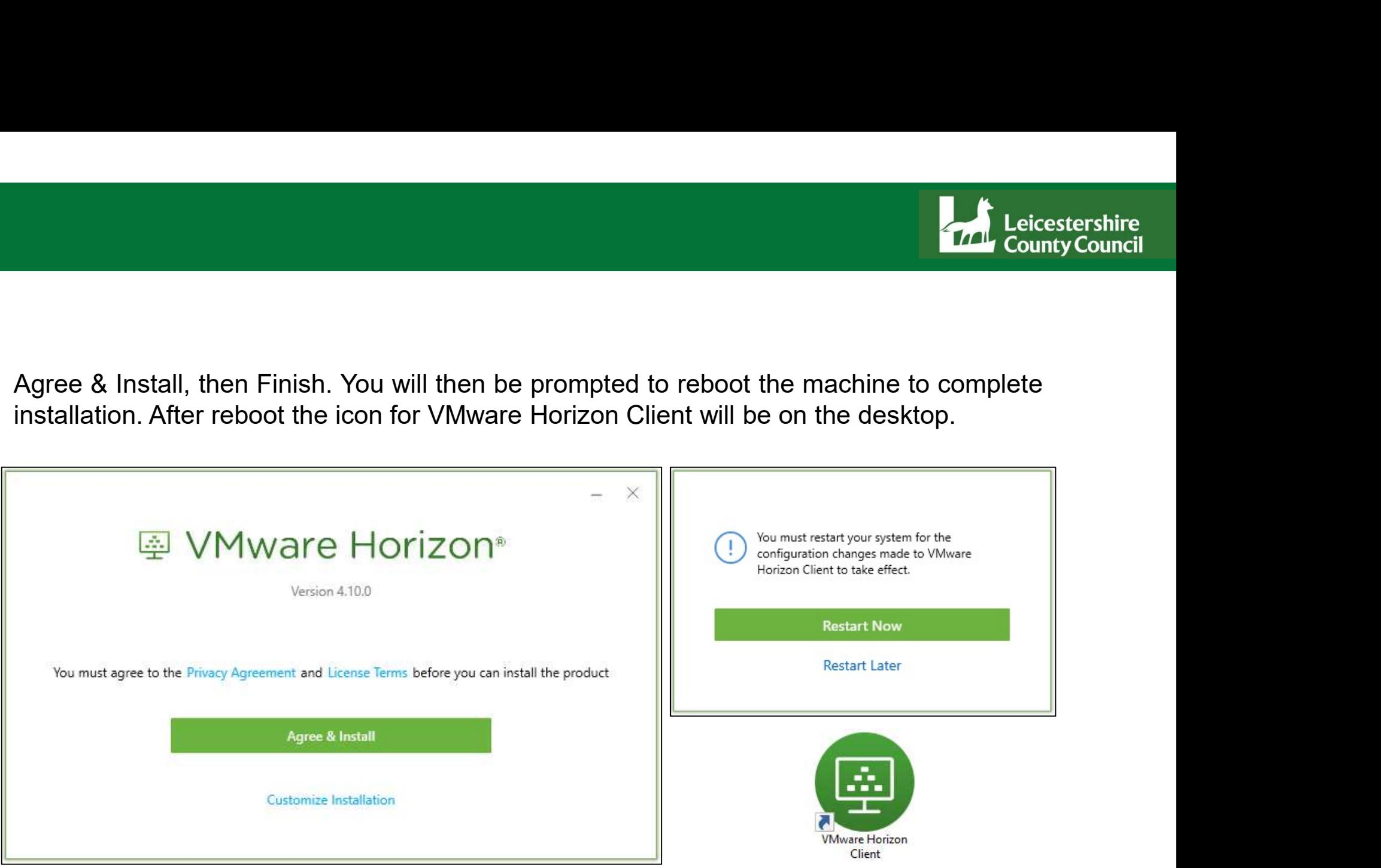

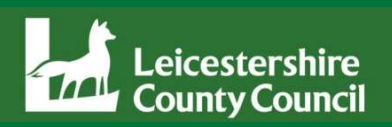

Double click the VMware Horizon Client icon. If you are running for the first time you<br>should select "+ New Server". It will ask to "Enter the name of the Connection Server".<br>The name of the server is:- Iccvdi.leics.gov.uk Should select "+ New Server". It will ask to "Enter the name of the first time you should select "+ New Server". It will ask to "Enter the name of the Connection Server".<br>The name of the server is:- Iccvdi.leics.gov.uk<br>You Double click the VMware Horizon Client icon. If you are running for<br>should select "+ New Server". It will ask to "Enter the name of the<br>The name of the server is:- lccvdi.leics.gov.uk<br>You should have a cloud icon, double c Double click the VMware Horizon Client icon. If you are running for the first time you<br>should select "+ New Server". It will ask to "Enter the name of the Connection Server".<br>The name of the server is:- <u>Iccvdi.leics.gov.u</u> Double click the VMware Horizon Client icon. If you are running for the first time you<br>should select "+ New Server". It will ask to "Enter the name of the Connection Server".<br>The name of the server is:- Iccvdi.leics.gov.u

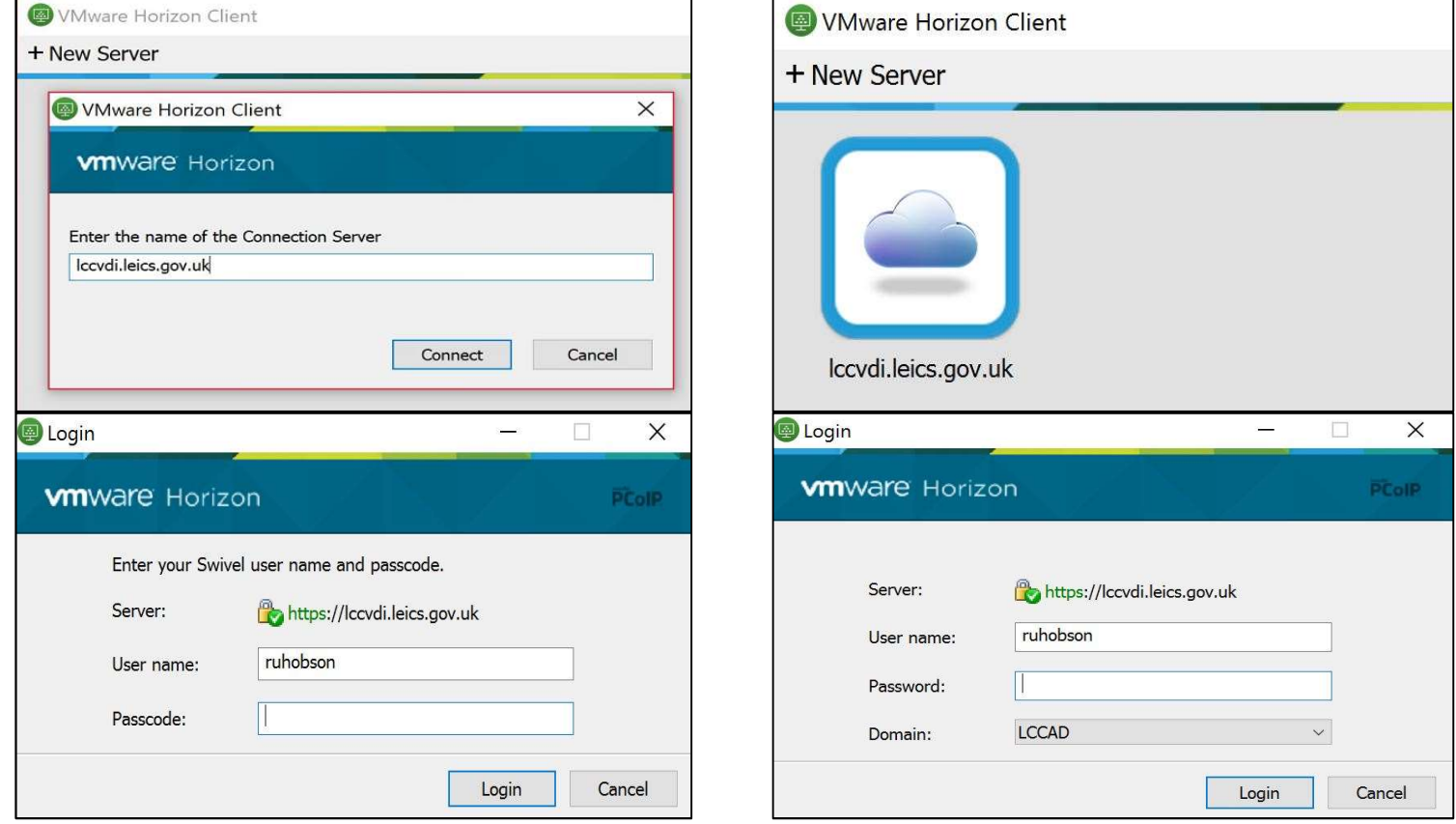

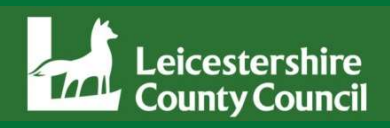

After credentials have been accepted, LCC Desktop or Remote Access Desktop should<br>present as options. Double click to run. The VDI Remote Session will load. The same<br>screen also displays inside a web browser if you use "VM present as options. Double click to run. The VDI Remote Access Desktop should<br>present as options. Double click to run. The VDI Remote Session will load. The same<br>screen also displays inside a web browser if you use "VMware After credentials have been accepted, LCC Desktop or Remote Access Desktop should<br>present as options. Double click to run. The VDI Remote Session will load. The same<br>screen also displays inside a web browser if you use "VM

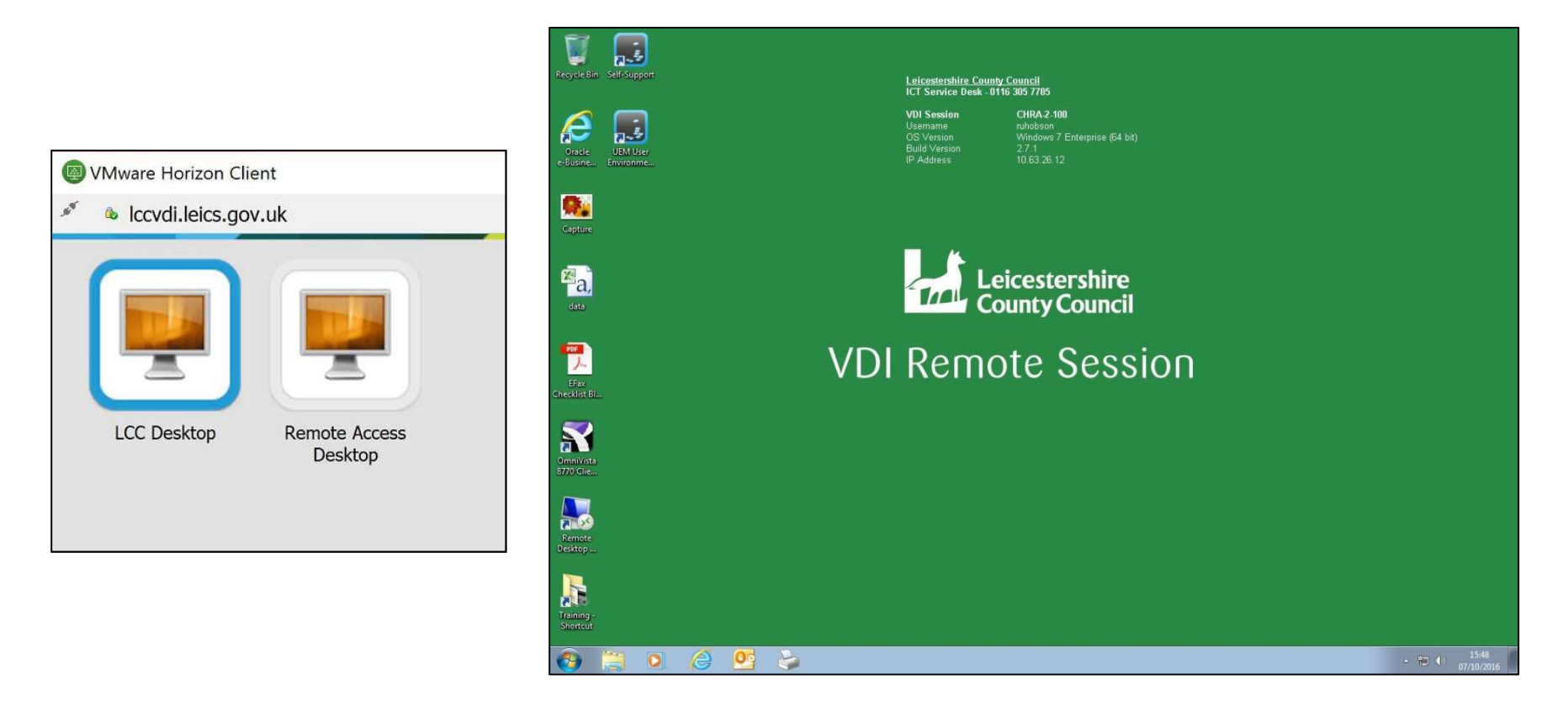